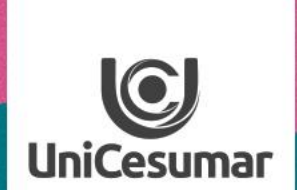

**TODOS OS DIAS PODEMOS APRENDER ALGO NOVO** 

### ISI RA 2020 CRIANDO MURAL DE AVISO

A postagem do MURAL DE AVISO se dá em dois momentos:

### 1º. MOMENTO

- 1. Logar ou acessar studeo [http://studeo.unicesumar.edu.br]
- 2. No ícone filtro seleciona a unidade, o ano (2020), o módulo e seu curso.
- 3. Clica em buscar (o sistema abrirá uma lista com todas as turmas vinculadas àquele professor);
- 4. Na primeira turma clica o ícone "fórum"

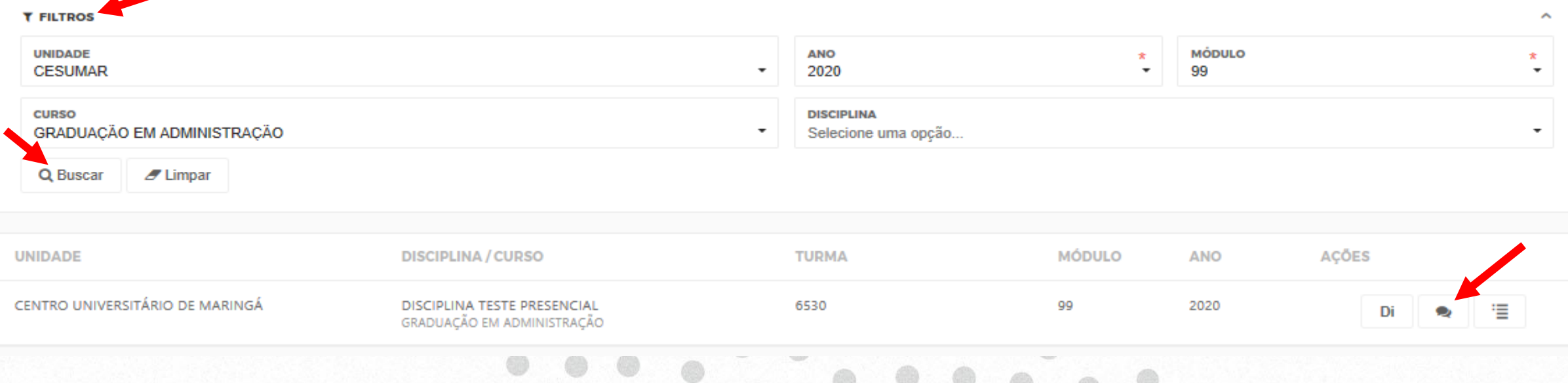

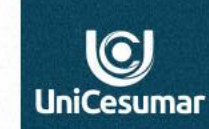

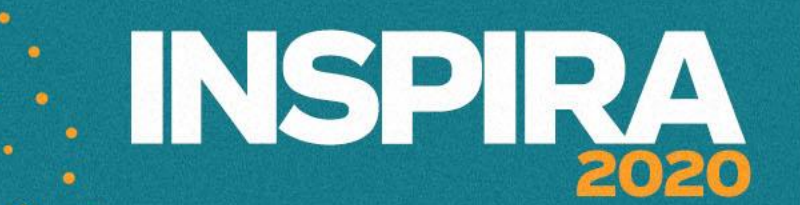

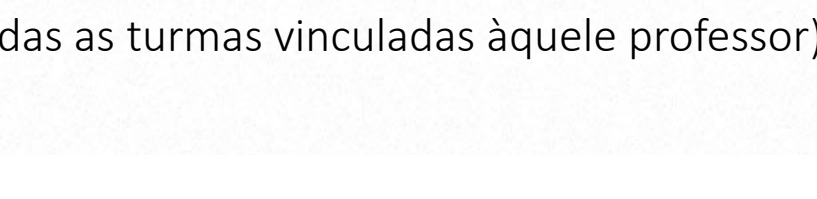

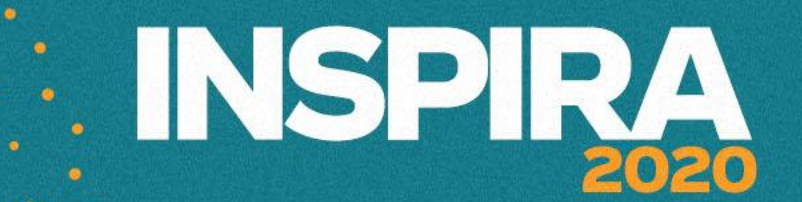

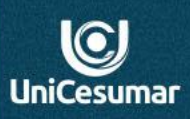

5. Em seguida, clica em **"novo";** abrirá uma tela, onde necessariamente teremos que preencher as informações solicitadas:

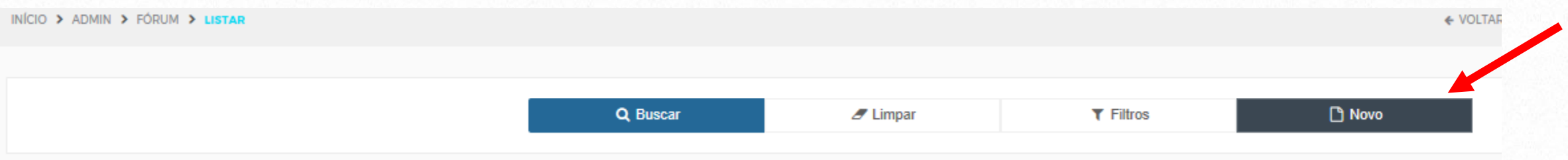

- Na janela NOME digite o nome da disciplina a que se refere.
- No ícone IDENTIFICADOR selecione "m\_avs".
- No ícone TIPO DE FÓRUM selecione MURAL DE AVISOS.
- No ícone RESPOSTAS selecione NÃO.

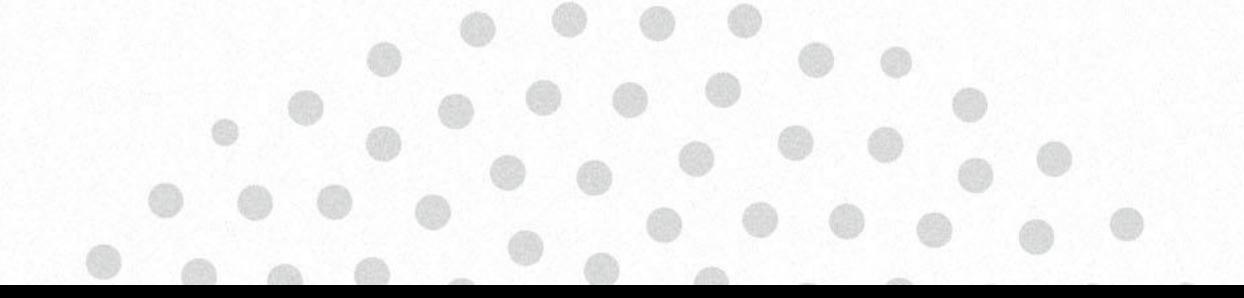

## **EXAMPLE IN SPIRA**

6. Em disciplinas, clicar em ADICIONAR - abrirá uma tela com a indicação "Adicionar/ Editar disciplinas", onde deverá preencher as informações solicitadas, conforme descrito abaixo:

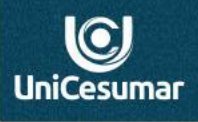

- No ícone ANO e MÓDULO selecionar aqueles à que a disciplina se refere .
- Clicar em BUSCAR (o sistema abrirá uma lista com todas as turmas vinculadas àquele professor).
- Selecione a disciplina a que o fórum se refere.
- Desça com a barra de rolagem e clique em ADICIONAR o sistema voltará para a tela inicial onde daremos sequência ao preenchimento.

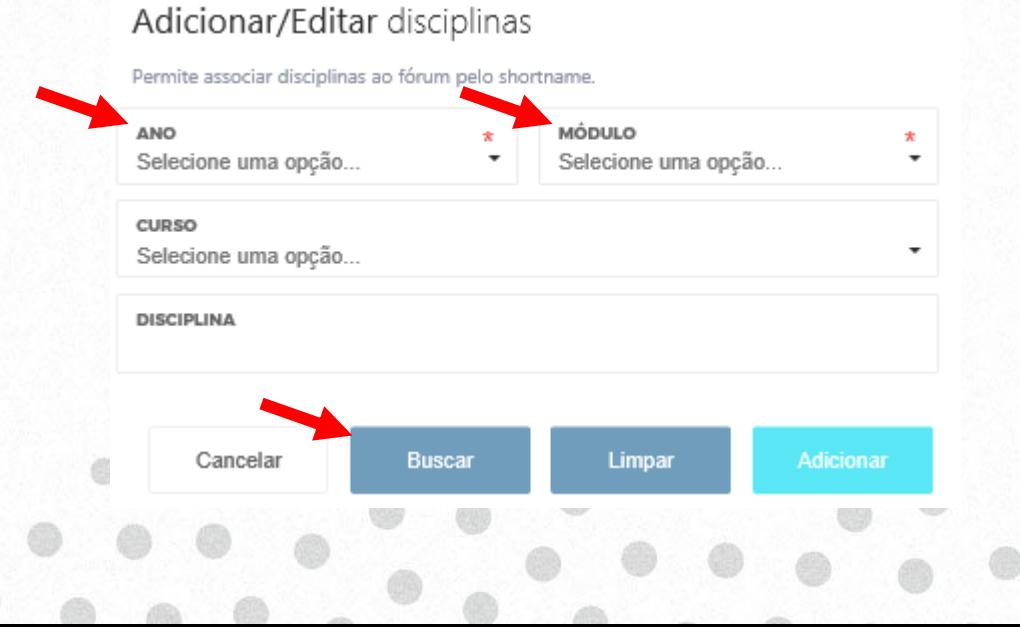

# **INSPIRA**

- 7. No ícone **DISCIPLINAS** selecione somente a disciplina a que este mural de aviso se refere.
- 8. Em **TAMANHO MÁXIMO** clique em Não é permitido enviar arquivos.
- 9. Para finalizar a primeira etapa clique **SALVAR** e clique em **INÍCIO** no topo da página.

### 2º. MOMENTO

#### Para iniciar a segunda parte, clique novamente em BUSCAR, conforme descrição abaixo:

- 1. Clique em BUSCAR (o sistema abrirá uma lista com todas as turmas vinculadas àquele professor).
- 2. Selecione a disciplina em que o fórum foi criado e clique no ícone FÓRUM.
- 3. Abrirá uma página com o fórum criado, selecione o ícone VISUALIZAR TÓPICOS.
- 4. Abrirá uma nova página, clique em NOVO. Aqui novamente preencherá as informações solicitadas, conforme descrito abaixo:
- Em TÓPICO digite o nome do aviso.
- Em MENSAGEM digite ou cole a mensagem que será visualizada pelo aluno, onde deverão estar as instruções para a resolução da atividade\*.
- Em ORIENTAÇÃO DE RESPOSTA, insira apenar um ".".
- Em NOTA MÁXIMA DO FÓRUM não será necessário preencher.
- No ícone DATA INICIAL insira a data e DATA FINAL, não será necessário preencher.
- Para finalizar, clique em salvar.

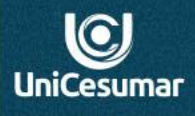